# **日本惣菜協会 入会申込手順【協力会員】**

**①下記URLへアクセス**

**[https://nsouzai-mypage.com](https://nsouzai-mypage.com/)**

**③新規ユーザー登録画面にて、メールアドレスとパスワード(自由設定)を入力し【送信】をクリック** ※**パスワードの設定条件がございますので、ご注意ください。**

※**メールアドレスはログインIDとして設定されます。**

※**個人情報保護のため、複数の方が閲覧できる共有メールの登録はお控えください。**

```
新規ユーザ登録
協会担当(入会)、惣菜管理士やデリカアドバイザーの教育担当、受講生のアカウント登録を行いま
す。
メールアドレスとパスワードを入力してください。
登録するメールアドレスは、あなたのIDとなります。
```
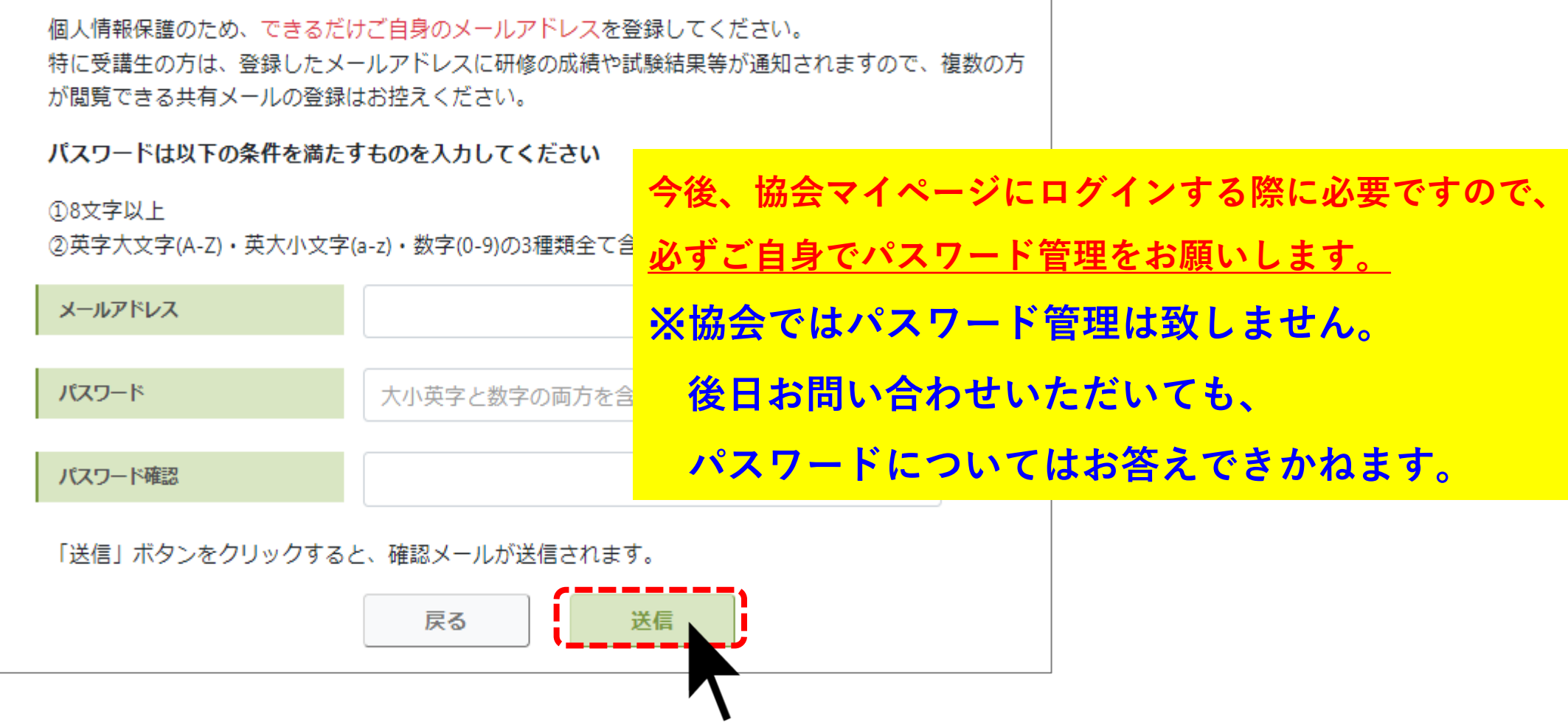

**②【新規登録はこちら】をクリック**

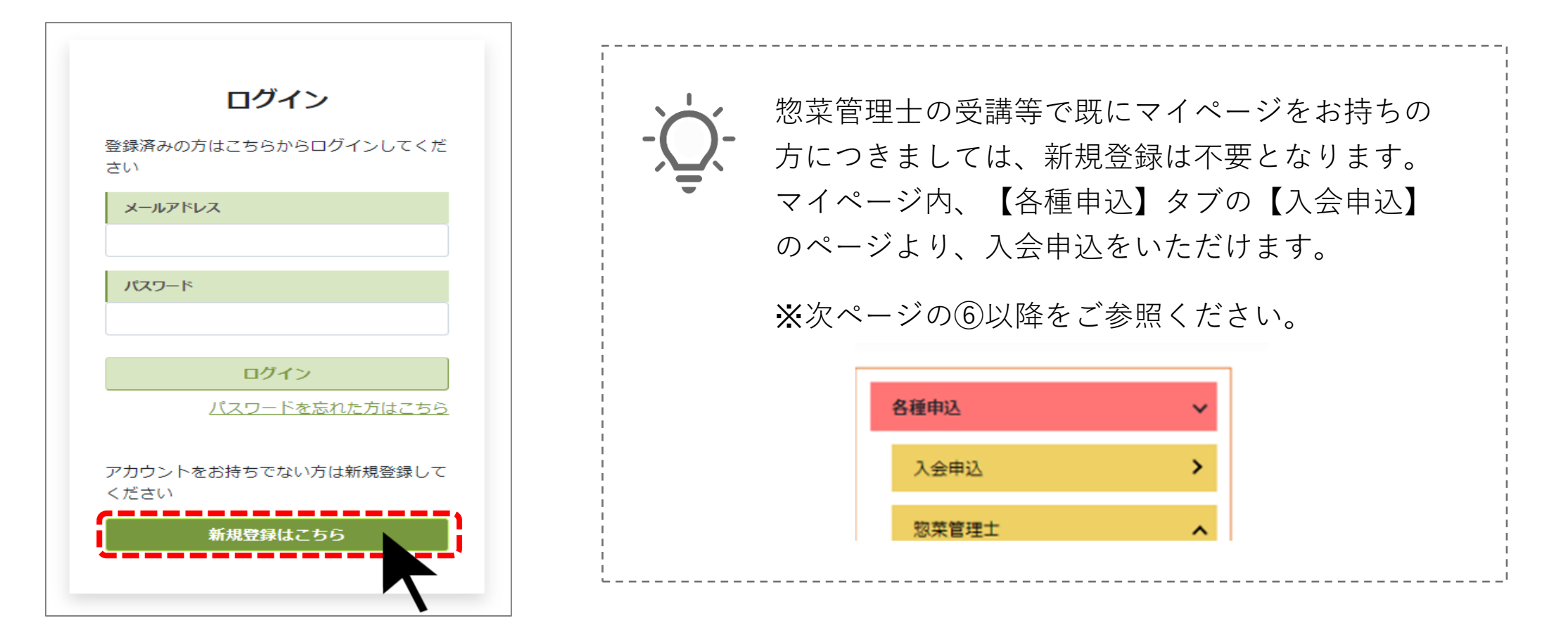

**④ご登録のメールアドレスに「マイページ仮登録完了のご連絡」メールが届きますので、**

**メール本文内のURLをクリックし、登録を完了させてください。**

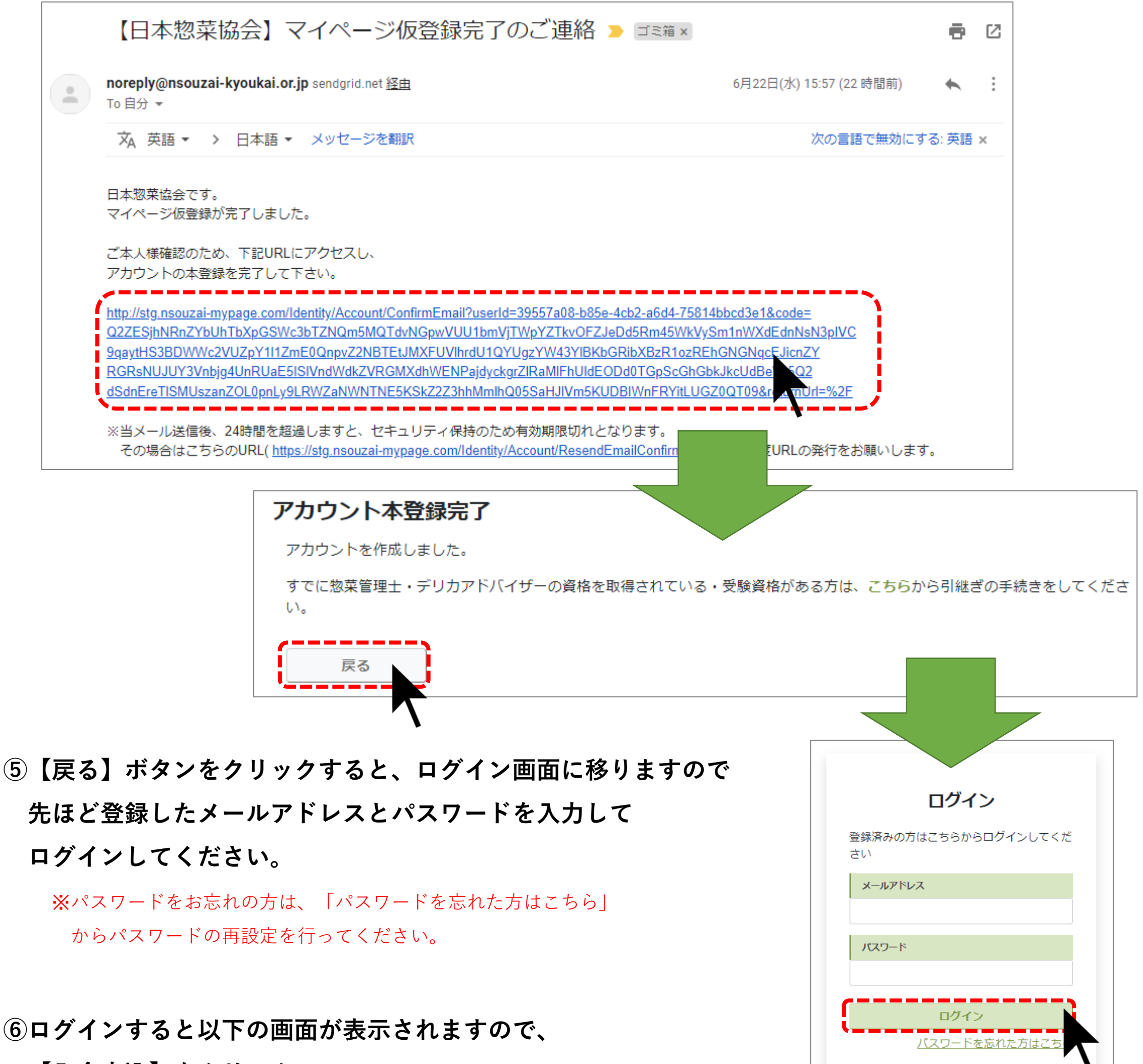

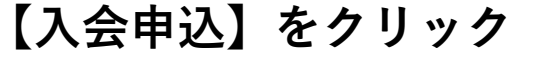

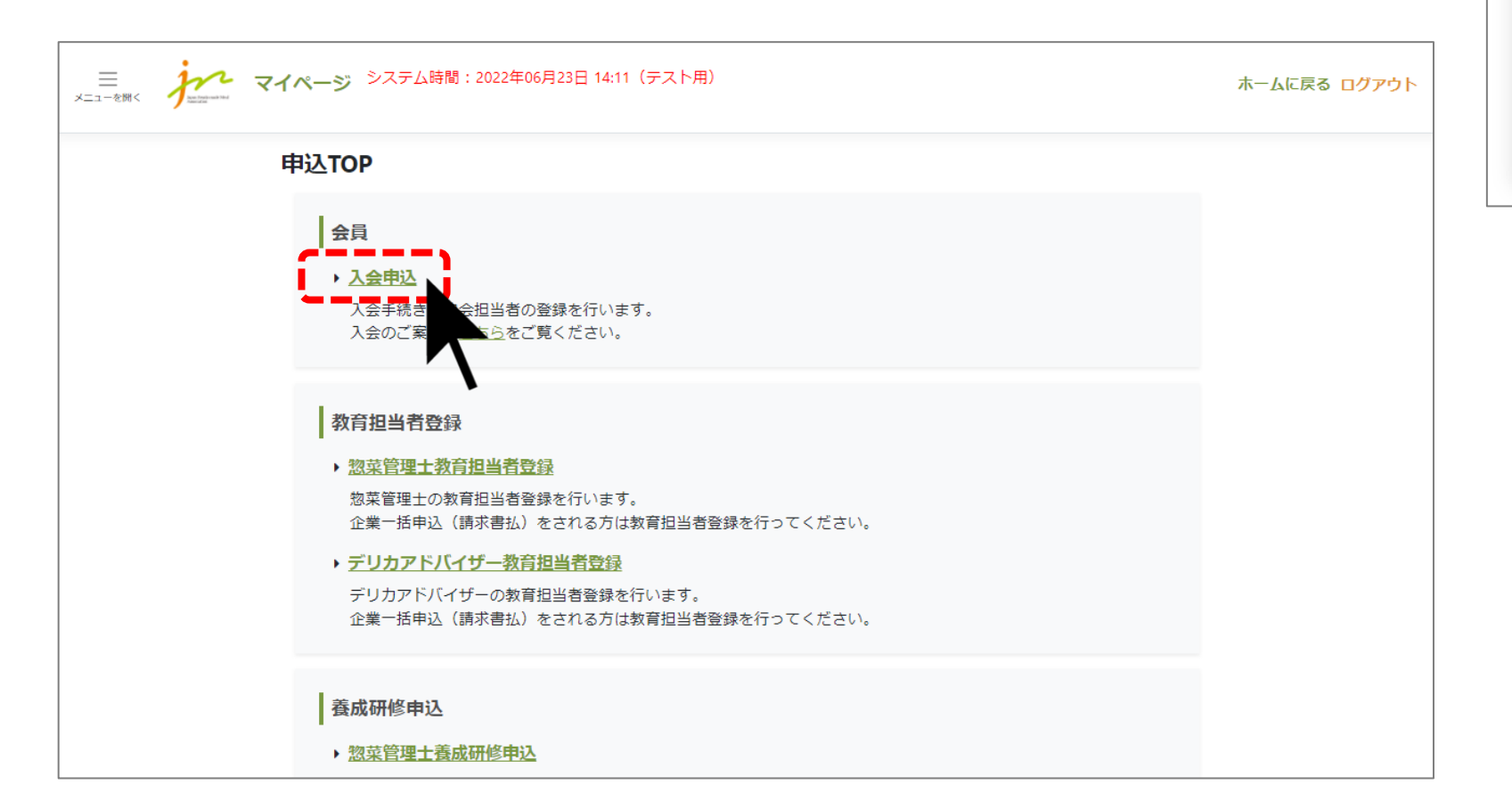

アカウントをお持ちでない方は新規登録して ください

#### 新規登録はこちら

## 7会員区分で「協力会員」を選択の上、企業情報を入力し【次へ】をクリック

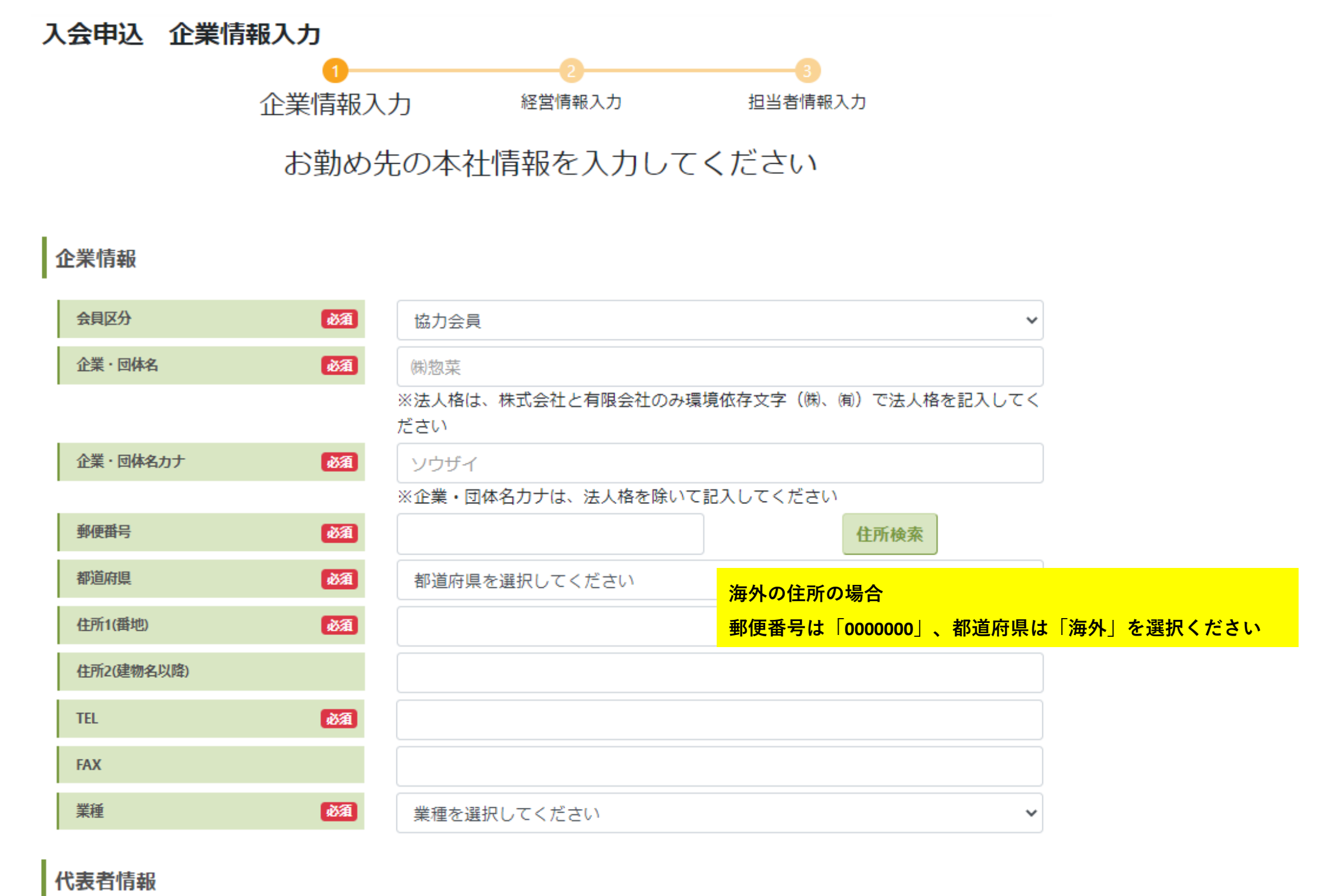

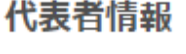

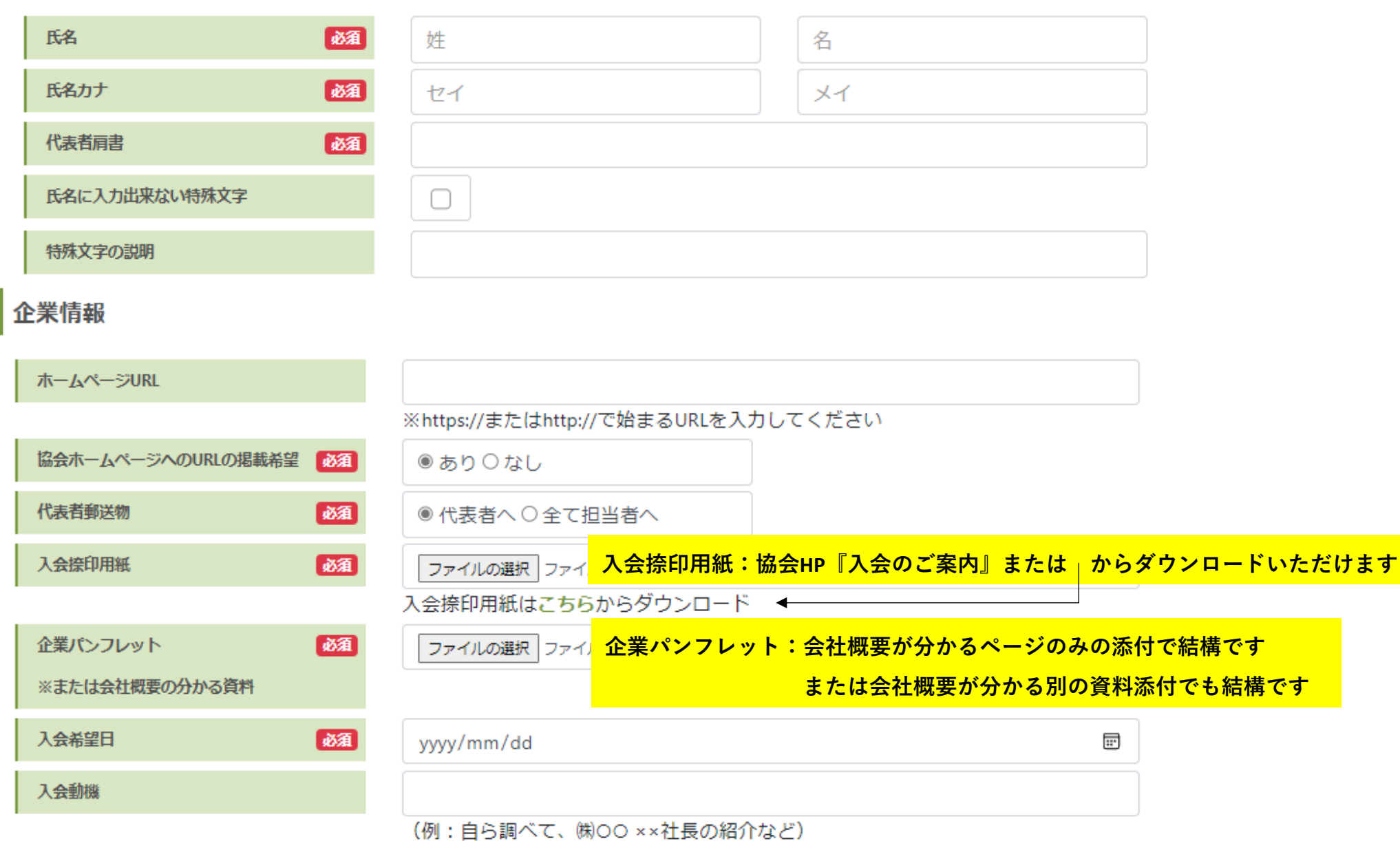

※添付ファイルの形式は画像またはPDF、ファイルサイズは5MB以下でお願いします。

※以下の項目は半角入力をお願いします。

- 郵便番号
- 電話番号
- $\bullet$  FAX
- 住所の丁目・番地・号(市区町村名などは全角)
- 入会希望日

上記以外は、全角入力でお願いします。

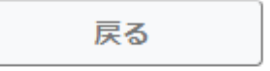

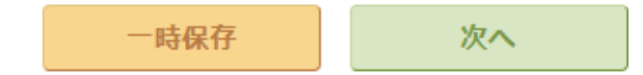

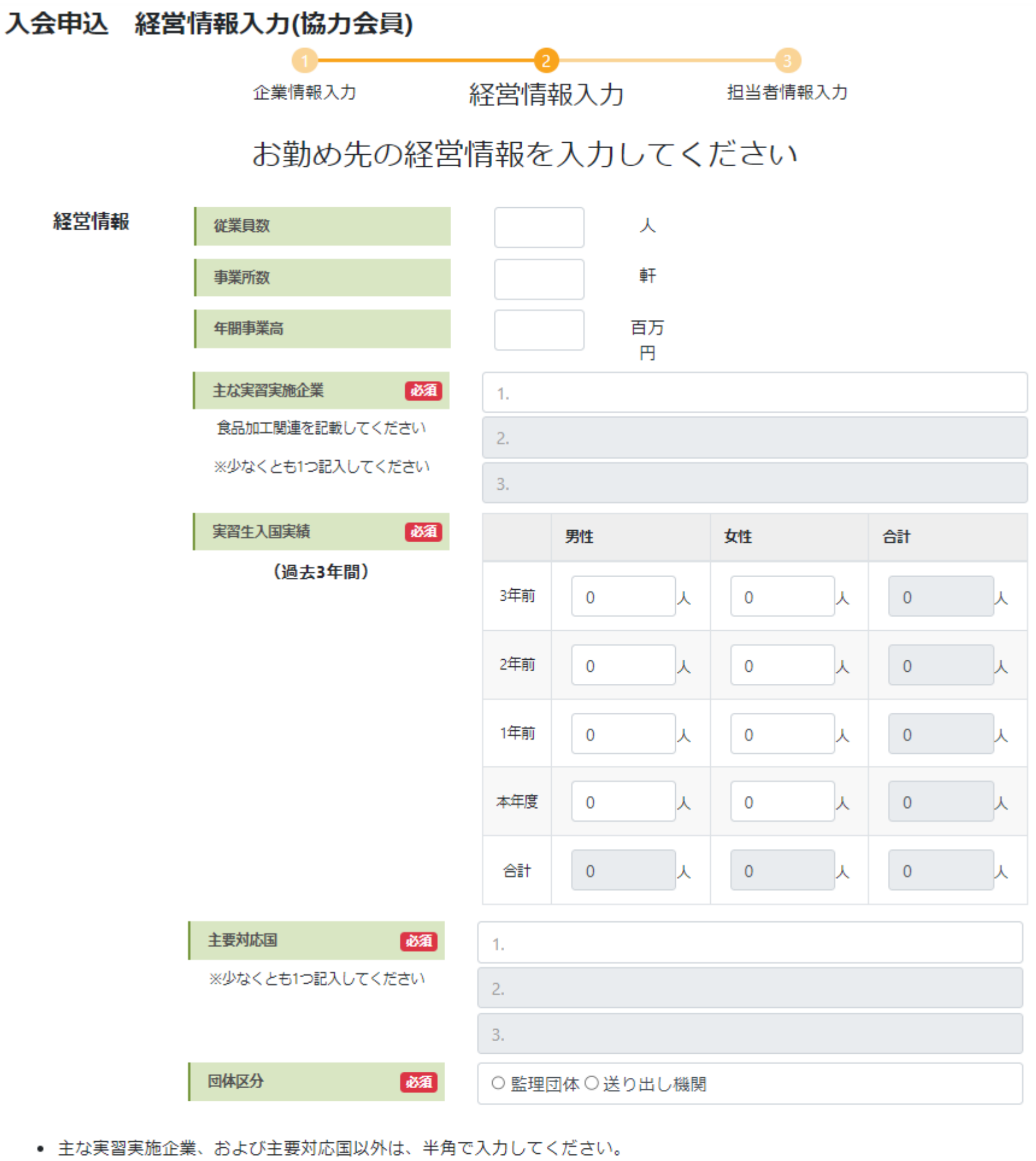

● 主な実習実施企業、および主要対応国が1つしかない場合は、1つのみ記載してください。

次へ 一時保存 戻る

# **⑨担当者情報を入力し【確認画面へ】をクリック**

**ログインIDのメールアドレスとは別に、協会からの情報配信先として 4つまで他の方のメールアドレスを登録できます。**

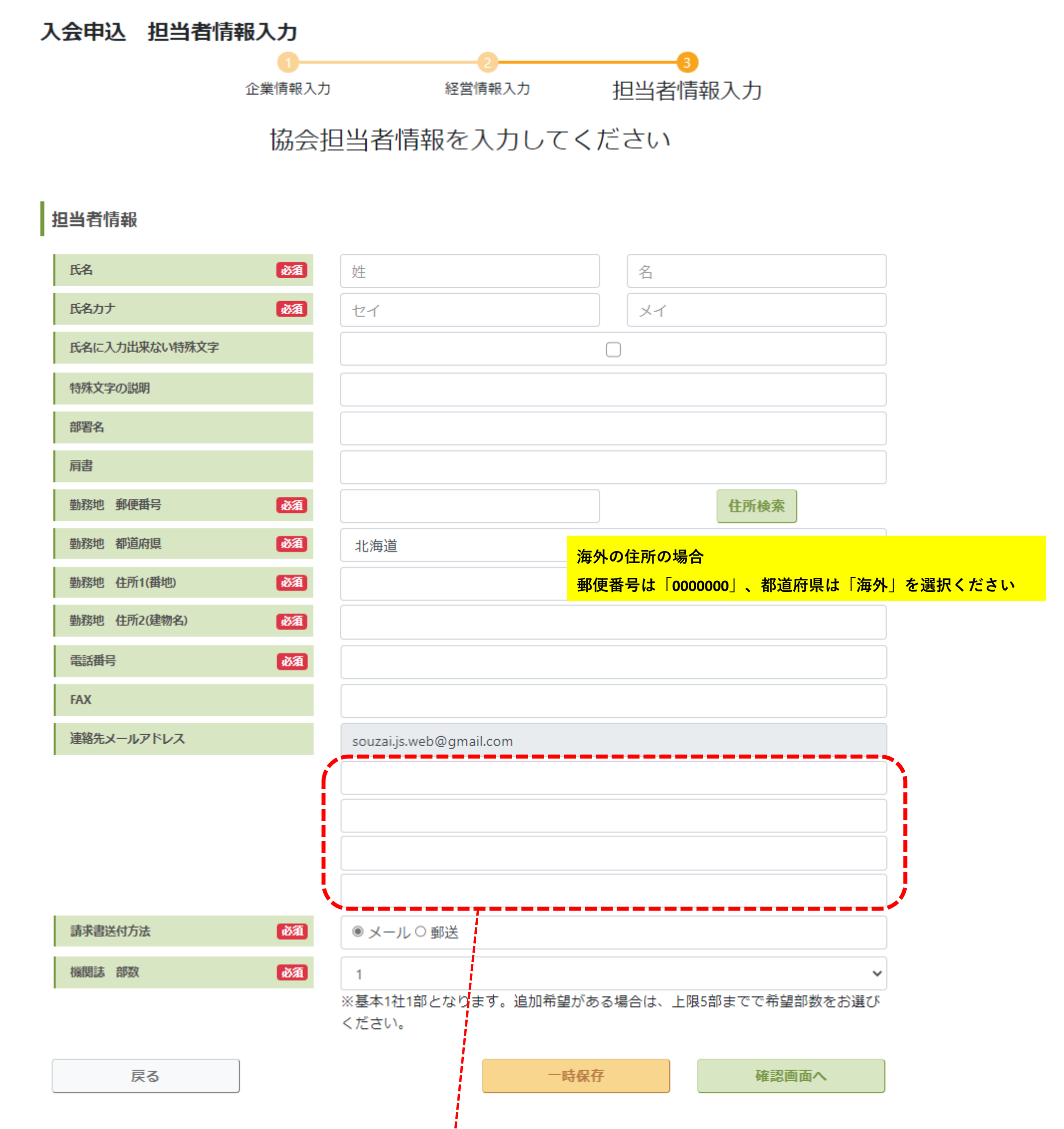

**協会からの各種案内のご共有先として、ぜひご活用ください。**

 $\frac{1}{\mathbf{v}}$ 

# ⑩確認画面が出ますので、最終確認の上、画面一番下の

「キャンセルポリシー」と「個人情報の取り扱いに同意する」にチェックを入れて【申込】をクリック

### 入会申込 確認画面

申込情報の確認後、「個人情報取り扱いについて」とキャンセルポリシーをご確認ください。 「個人情報取り扱いに同意する」と「キャンセルポリシーに同意する」にチェックを入れてください。

#### 企業情報

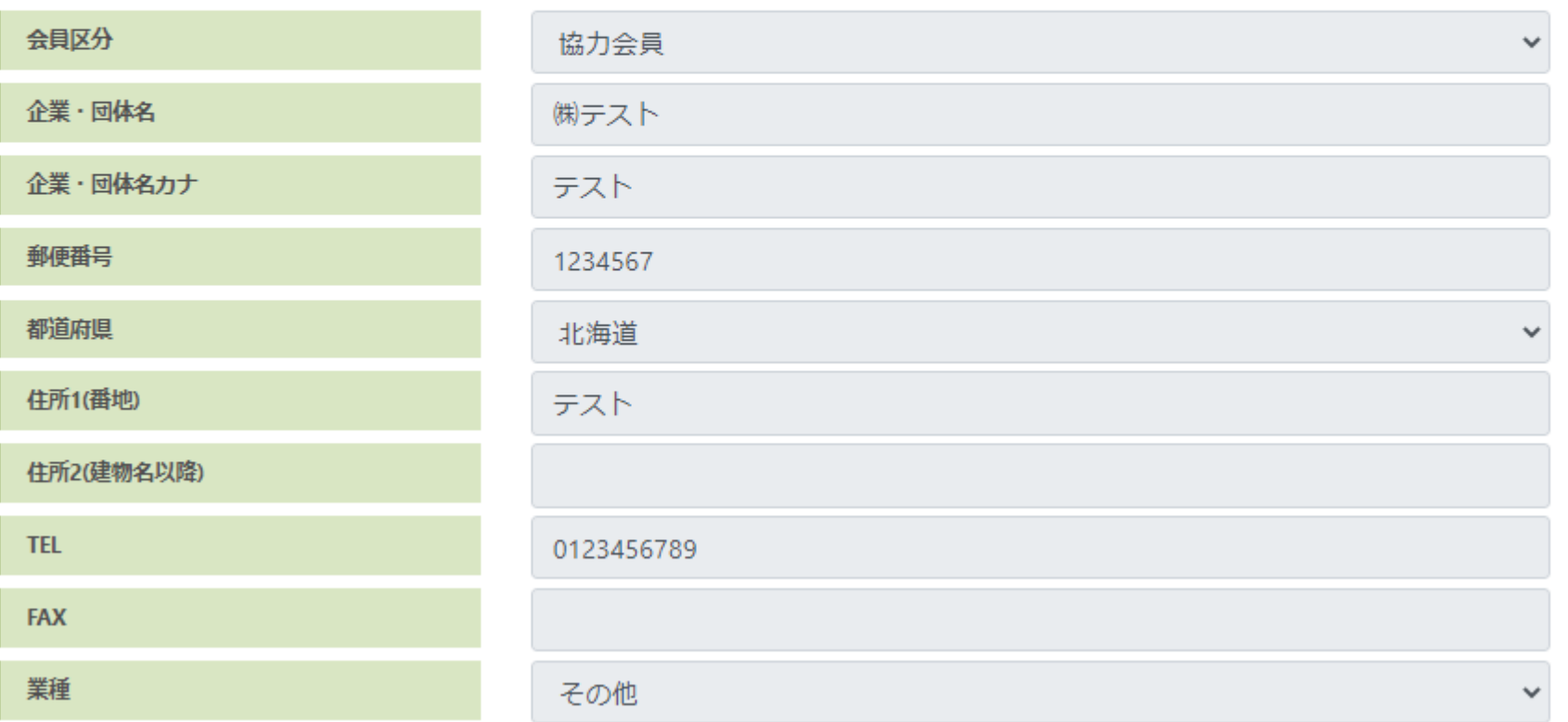

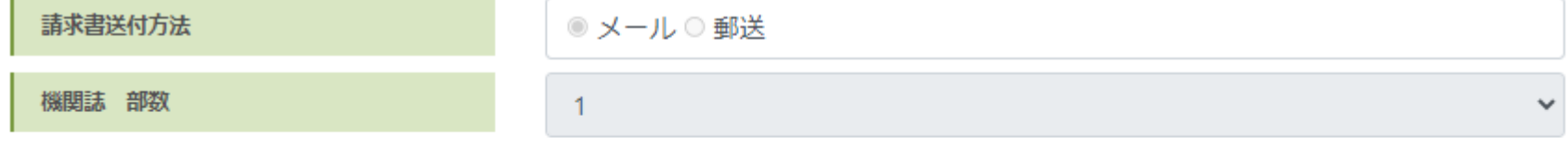

#### キャンセルポリシー

申込受付後、協会よりご連絡および入会金·年会費のご請求をします。万が一ご入会を取りやめる場合は必ずご一報ください。 なお、入会金·年会費のお振込み後のご返金はいたしかねます。

√キャンセルポリシーに同意する

## 個人情報の取り扱い

個人情報の取り扱いについてはこちらをご覧ください。 √個人情報の取り扱いに同意する

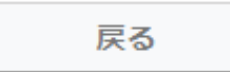

申込